# **ЛУБЕНСЬКИЙ ЛІСОТЕХНІЧНИЙ КОЛЕДЖ**

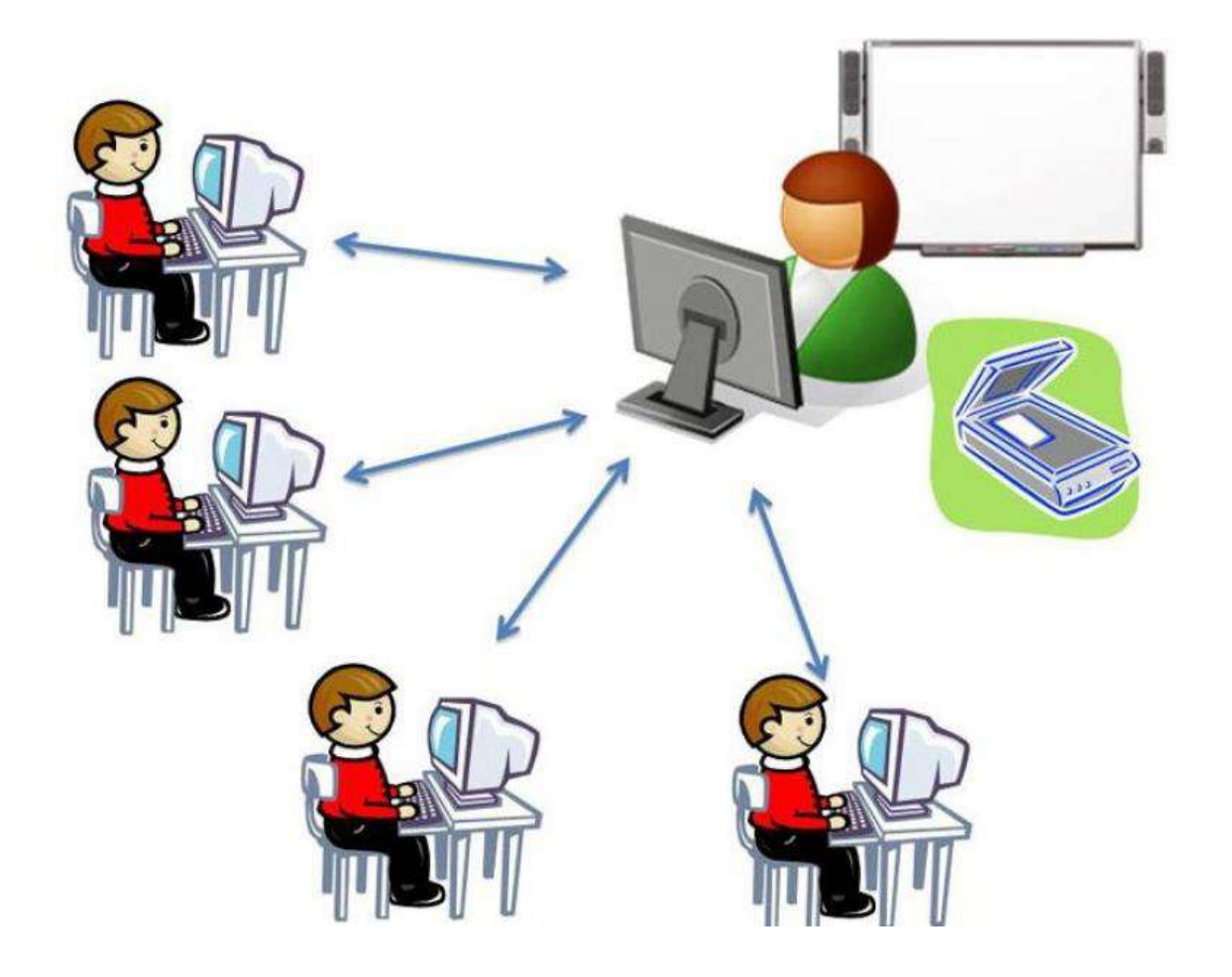

# **ІНСТРУКТИВНІ МАТЕРІАЛИ**

**для викладачів та студентів щодо змін в організації освітнього процесу під час карантинних обмежень** 

# **МІНІСТЕРСТВО ОСВІТИ І НАУКИ УКРАЇНИ ЛУБЕНСЬКИЙ ЛІСОТЕХНІЧНИЙ КОЛЕДЖ**

ЗАТВЕРДЖУЮ Директор коледжу \_*підпис існує*\_ Р.В.Сендзюк

# **ІНСТРУКТИВНІ МАТЕРІАЛИ**

**для викладачів та студентів щодо змін в організації освітнього процесу під час запровадження зеленого, жовтого, помаранчевого та червоного рівня карантинних обмежень у м. Лубни та Лубенському районі**

> **Лубни 2020**

# **ПЕРЕДМОВА**

Метою цих Рекомендацій є методична підтримка викладачів та студентів коледжу з питань організації освітнього процесу під час запровадження зеленого, жовтого, помаранчевого та червоного рівня карантинних обмежень в межах територіальної одиниці де знаходиться Лубенський лісотехнічний коледж.

Рекомендації можуть застосовуватися в умовах, коли можливості фізичного відвідування закладу освіти здобувачами обмежені або відсутні, традиційні способи організації проведення занять, семестрового контролю та атестації здобувачів фахової передвищої освіти не можуть бути застосовані з причин непереборної сили.

В кінці рекомендацій розміщено додаткові посилання на джерела для скачування програми ZOOM (на ПК та мобільні пристрої); відео інструкції по роботі з сервісами ZOOM, Moodlе та Google Classroom; методичні рекомендації для створення, налаштування та наповнення Google Classroom.

#### **ЗЕЛЕНА ЗОНА КАРАНТИННИХ ОБМЕЖЕНЬ**

«Зелена» зона карантинних обмежень в Україні є найбільш «лояльною» до організації способу життя громадян. Однією із основних вимог, які починають діяти в результаті таких обмежень, є перебування у громадських будівлях в масках або респіраторах.

#### **ВИКЛАДАЧЕВІ**

Під час знаходження коледжу в зеленій зоні:

Займатися самоосвітою з напрямків використання технологій дистанційного навчання при викладанні навчальних дисциплін. Пошук нових інструментів, методів, форм подання навчального матеріалу.

- Обмінюватися досвідом з використання технологій дистанційного навчання при викладанні навчальних дисциплін.

- Дотримуватись маскового режиму (за винятком проведення заняття в аудиторії).

- Проводити моніторинг зовнішніх ознак стану здоров'я студентів, перед початком заняття.

- Використовувати онлайн сервіс Moodl, Google Classroom для всіх навчальних дисциплін.

### **СТУДЕНТАМ**

Під час знаходження коледжу в «зеленій» зоні:

- Дотримуватись маскового режиму (за винятком заняття в аудиторії).
- Дотримуватись правил соціального дистанціонування (1,5 м).
- Заходити в навчальний корпус через визначені входи:

центральний вхід – місцеві студенти, студенти, які проживають у гуртожитку № 1, працівники коледжу;

через спорткомплекс – студенти, які проживають у гуртожитку № 2.

# **ЖОВТА ЗОНА КАРАНТИННИХ ОБМЕЖЕНЬ**

«Жовта» зона карантинних обмежень в Україні посилює заходи що спрямовані на обмеження кількості відвідувачів на одиницю площі, це обмеження в основному стосується закладів соціального спрямування, закладів громадського харчування та магазинів. Вимоги щодо дотримання маскового режиму зберігаються.

Під час знаходження коледжу в «жовтій» зоні:

- Займатися самоосвітою з напрямків використання технологій дистанційного навчання при викладанні навчальних дисциплін. Пошук нових інструментів, методів, форм подання навчального матеріалу.

- Обмінюватися досвідом з використання технологій дистанційного навчання при викладанні навчальних дисциплін.

- Дотримуватись маскового режиму (за винятком проведення заняття в аудиторії).

- Проводити моніторинг зовнішніх ознак стану здоров'я студентів, перед початком заняття.

- Використовувати онлайн сервіс Moodlе для всіх навчальних дисциплін.

Забезпечити встановлення та налаштування програми для проведення відеоконференцій ZOOM. Провести декілька тестових з'єднань із студентами, шляхом розміщення посилань на відеоконференцію у відповідному класі.

- Керівники груп, кількість студентів у яких більша 20 осіб, подають завідувачу відділення списки студентів, які при переході закладу в помаранчеву зону залишатимуться вдома і отримуватимуть освітню послугу дистанційно. Кількість таких студентів рівна різниці між кількістю студентів у групі і 20.

# **СТУДЕНТАМ**

Під час знаходження коледжу в «жовтій» зоні:

- Дотримуватись маскового режиму (за винятком заняття в аудиторії).

- Дотримуватись правил соціального дистанціонування (1,5 м).

- Заходити в навчальні корпуси через визначені входи:

центральний вхід – місцеві студенти, студенти, які проживають у гуртожитку № 1, працівники коледжу;

через спорткомплекс – студенти, які проживають у гуртожитку № 2.

- Встановити на власний «гаджет» програму ZOOM (можна завантажити з Play Market або App Storе). Зареєструватися або увійти за допомогою Google акаунта. Налаштувати роботу програми (дати дозвіл до використання мікрофону та камери).

# **ПОМАРАНЧЕВА ЗОНА КАРАНТИННИХ ОБМЕЖЕНЬ**

Помаранчева зона карантинних обмежень в Україні передбачає дотримання усіх обмежень «зеленої» та «жовтої» зон, а також забороняється відвідування закладів освіти здобувачами освіти групами кількістю більш як 20 осіб. Вимоги щодо дотримання маскового режиму зберігаються.

## **ВИКЛАДАЧЕВІ**

Під час знаходження коледжу в «помаранчевій» зоні:

- Займатися самоосвітою з напрямків використання технологій дистанційного навчання при викладанні навчальних дисциплін. Пошук нових інструментів, методів, форм подання навчального матеріалу.

- Обмінюватися досвідом з використання технологій дистанційного навчання при викладанні навчальних дисциплін.

- Дотримуватись маскового режиму, під час проведення навчальних занять рекомендовано носити багаторазові захисні щитки.

- Проводити моніторинг зовнішніх ознак стану здоров'я студентів, перед початком заняття.

- Використовувати онлайн сервіс Moodlе для всіх навчальних дисциплін.

- Керівники груп, кількість студентів у яких більша 20 осіб, попереджають визначених у списках студентів про те, що вони залишаються вдома і працюють віддалено відповідно до розкладу навчальних занять та графіку навчального процесу.

- Викладачі, які проводять заняття в групах, кількість студентів у яких більше 20 осіб, одночасно транслюють заняття через запущену відео конференцію для студентів що не з'явилися на заняття. Посилання на відео конференцію викладач публікує у відповідному класі. Виконання лабораторних робіт, практичних робіт або контрольних заходів реалізовується за допомогою сервісів Moodl та Google Forms.

### **СТУДЕНТАМ**

Під час знаходження коледжу в «помаранчевій» зоні:

- Дотримуватись маскового режиму (за винятком заняття в аудиторії).

- Дотримуватись правил соціального дистанціонування (1,5 м).

- Заходити в навчальні корпуси через визначені входи:

центральний вхід – місцеві студенти, студенти, які проживають у гуртожитку № 1, працівники коледжу;

через спорткомплекс – студенти, які проживають у гуртожитку № 2.

- Встановити на власний «гаджет» програму ZOOM (можна завантажити з Play Market або App Store). Зареєструватись або увійти за допомогою Google акаунта. Налаштувати роботу програми (дати дозвіл до використання мікрофону

#### **ЧЕРВОНА ЗОНА КАРАНТИННИХ ОБМЕЖЕНЬ**

Червона зона карантинних обмежень в Україні передбачає повну заборону відвідування закладів освіти. Викладачі та студенти переходять на дистанційну форму навчання.

### **ВИКЛАДАЧЕВІ**

Під час знаходження коледжу в «червоній» зоні:

- Проведення навчальних занять здійснюється з дому, або іншого місця де є доступ до мережі Інтернет.

- Заняття проводяться відповідно до затвердженого розкладу навчальних занять та двохзмінного навчання.

- Викладання навчальних дисциплін проводиться шляхом комбінування технологій синхронного та асинхронного навчання. Moodl стає основним майданчиком для двохстороннього спілкування між викладачем та студентами. Наповнення матеріалами (короткий конспект лекції, інструктивно-методичні матеріали до лабораторних/практичних робіт та робочими зошитами або бланками до них) проводиться з усіх навчальних дисциплін.

- За 5 хвилин до заняття, викладач повинен створити відео конференцію в програмі ZOOM та розмістити посилання в стрічці відповідного класу. По завершенні занять необхідно внести данні про проведені заняття (дата, н, оцінка) до електронного журналу групи.

- Контрольні заходи проводити за допомогою тестування на платформі Moodl, посилання на які розміщуються у відповідному класі.

- Невід'ємним елементом є самоосвіта з напрямків використання технологій дистанційного навчання при викладанні навчальних дисциплін. Пошук нових інструментів, методів, форм подання навчального матеріалу.

### **СТУДЕНТАМ**

Під час знаходження коледжу в «червоній» зоні:

- Навчальні заняття проводяться дистанційно відповідно до затвердженого розкладу та двохзмінного навчання.

- За 5 хвилин до початку заняття відрити відповідний предмет в Moodlе та очікувати посилання на відеоконференцію від викладача.

- Під час виконання контрольних заходів, обов'язковою умовою є ідентифікація особи, для цього камери на пристроях мають бути увімкненні.

# **ПЕРЕЛІК ДЖЕРЕЛ ПОСИЛАННЯ**

1)<https://zoom.us/download> - для скачування програми ZOOM.

2) <https://auto-tsou.com/zoom> - Інструкція по скачуванню та налаштуванні програми ZOOM.

3)<https://youtu.be/Bga37MkGOPY> – Відеоінструкція з встановлення та налаштування програми ZOOM на комп'ютор.

4) https://youtu.be/ Ct4aBbM2l4 - Відеоінструкція з встановлення та налаштування програми ZOOM на смартфон або планшет.

5) <https://youtu.be/EA8j8nFBF7k> – Відеоінструкція по організації роботи в програмі ZOOM.

6) <https://drive.google.com/drive/u/1/my-drive> - Інструкція як використовувати Google Classroom для викладачів.

7) [https://youtu.be/Msvpu1\\_gJaM](https://youtu.be/Msvpu1_gJaM) - Створення класу, приєднання студентів.

8)<https://youtu.be/5ULH68bKSws> - Приєднання до класу (Google Classroom)

9)<https://youtu.be/l421cFFe5dM> - Розміщення навчальних матеріалів в Google Classroom.

10) <https://youtu.be/nTukWdRDcvM> - Перегляд навчальних матеріалів в Google Classroom.

11)<https://youtu.be/td2Na1Id2Go> - Створення завдань (запитань) в Google Classroom.

12)<https://youtu.be/DiBhHADpKRI> - Як відповісти на завдання (запитання) в Google Classroom.

13) <https://youtu.be/prikWz6Z5KA> - Створення завдання на формальне виконання в Google Classroom.

14)<https://youtu.be/JbVbCghkWDg> - Як виконати завдання на формальне виконання в Google Classroom.

15)<https://youtu.be/fWCxg5nyob0> - Завдання на збір файлів в Google Classroom.

16) [https://youtu.be/\\_lQ\\_fgjFSTs](https://youtu.be/_lQ_fgjFSTs) – Як виконати завдання яке передбачає збір файлів в Google Classroom.

17)<https://youtu.be/FONwY9-zdBc> - Створення завдання на колективну роботу в одному файлі.

18) <https://youtu.be/R5u40CI90mE> - Як виконати завдання на колективну роботу в одному файлі.

19) <https://youtu.be/owjU2wcKpg0> - Створення завдання на індивідуальну роботу за шаблоном в Google Classroom.

20) <https://youtu.be/Io8Z1JWJvf0> - Як вионати завдання на індивідуальну роботу за шаблоном в Google Classroom.

21)<https://lltk.gnomio.com/?redirect=0> сторінка Коледжу в MOODLE